#### **OPENING A SHIFT**

- Legend login via Citrix Receiver Server Address: cloud.legendonlineservices.co.uk
- Double click on 'Front of House' icon
- Click on the Authenticate button
- Enter your username and password to open the shift
- Add a Float (£70.00)

### **IDENTIFYING SHIFT DETAILS**

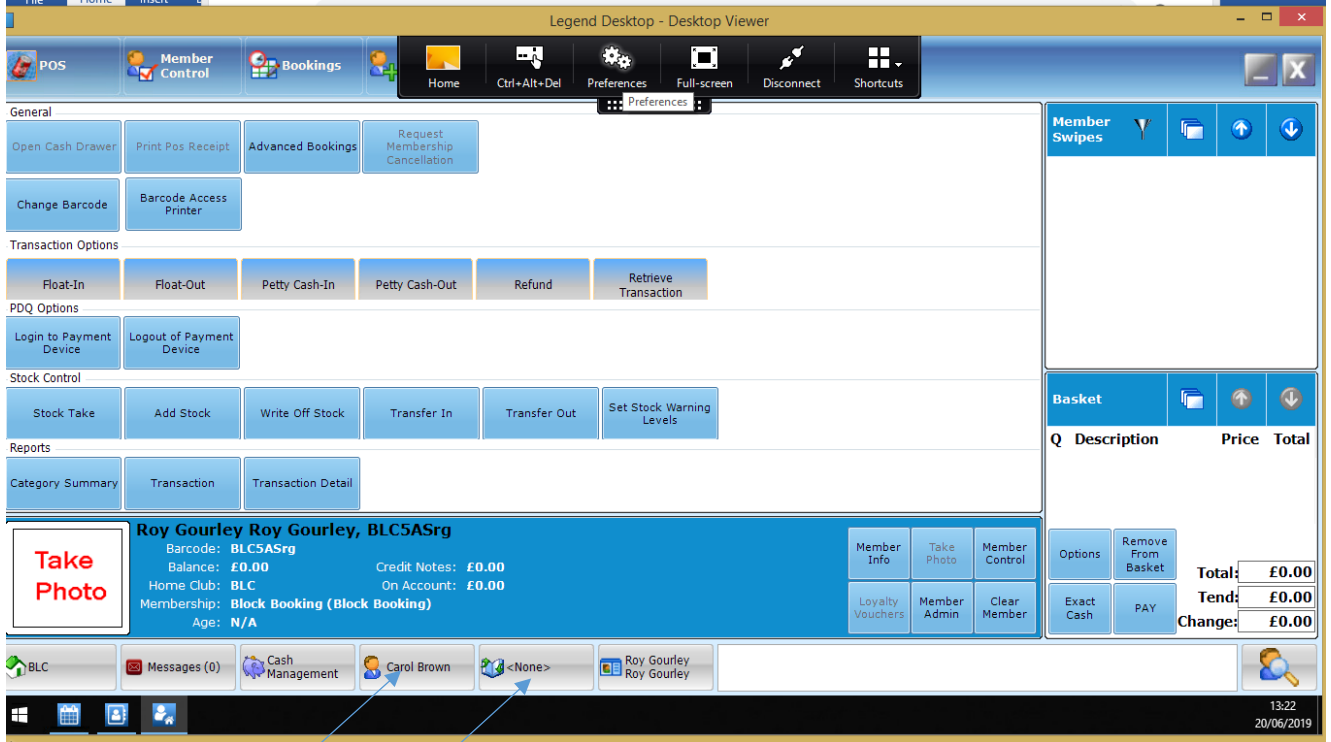

- User Name Person Logged In
- Shift Information In this illustration there is no shift open <None> When a shift is currently opened the button will display the shift type (All Day), the date, and the time the shift was opened
- The person logged in  $-$  will close and reconcile at the end of their shift

## **LOGGING OFF – DURING A SHIFT – (BREAKS)**

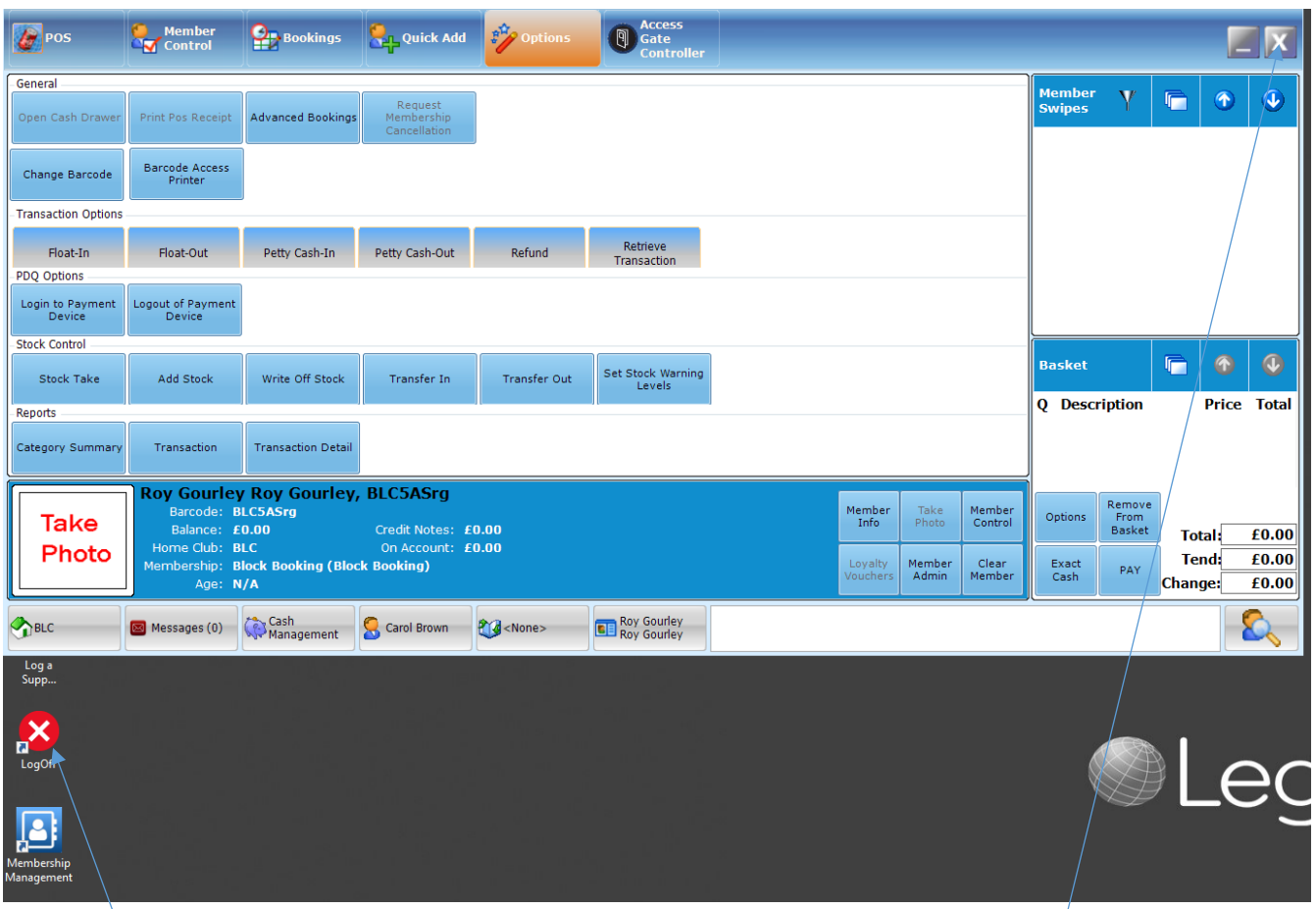

- User must always log off correctly when leaving their terminal  $-\hat{f}$ ailure to do so will result in accountability for other staff members errors
	- **1.** Close down all applications (icons) by clicking on the Grey  $X^T$
	- **2.** When all applications are closed, click on the White X to log off completely
	- **3.** DO NOT CLOSE THE SHIFT

## **LOGGING BACK IN TO AN ALREADY OPENED SHIFT**

- Check that the previous user has logged out correctly
- Via Citrix Receiver login using your User ID and Password
- Enter User ID and Password
- Use the existing shift the shift will remain opened until it is reconciled

#### **OPENING MULTIPLY APPLICATIONS**

- Minimise the opened application screen minimised screens will be displayed at the bottom of the screen
- Double click on the additional application you wish to open
- User can alternate between applications by double clicking on the icons

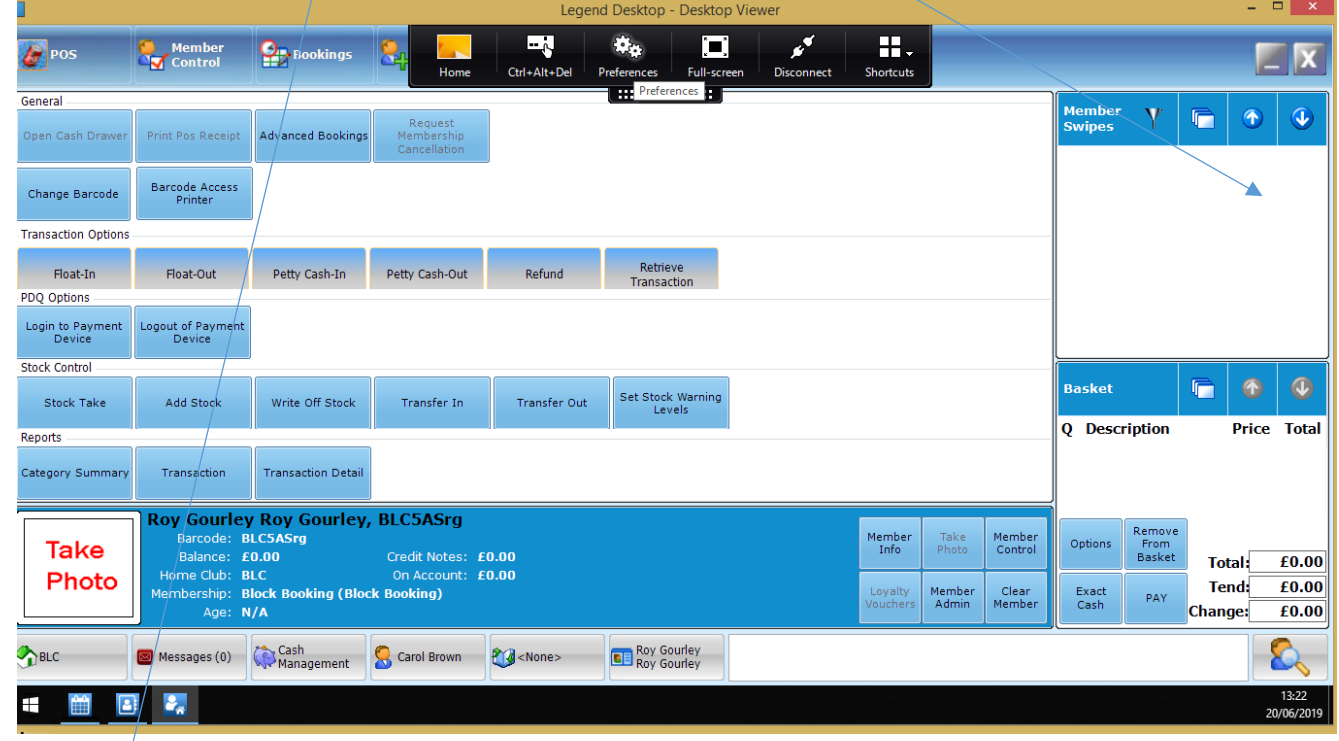

# **CLOSING AND RECONCILE A SHIFT**

**Shifts are closed and reconciled by the Customer Advisor at the end of each shift IMPORTANT – Do not select END Of Day Processing. This is only selected when closing POS 1 at centre closure**

- **1.** Reconcile Income *see separate procedure on reconciling income*
- **2.** Click on the shift button
- **3.** In the PassPort section select Close Shift
- **4.** Click on Reconcile button and complete reconciliation process
- **5.** Log off by closing all applications see Step 1 Logging Off
- **6.** Click on the White X to completely log out see Step 2 Logging Off
- **7.** To ensure your session is closed close Citrix server X at top right hand corner

**The staff member from the next shift taking over will log back into the Citrix Server to open a new shift**